## Đánh giá hồ sơ được chia sẻ

Một thành viên khác trong nhóm với giấy phép Recruiter (Nhà tuyển dụng) đầy đủ đều có thể yêu cầu bạn đánh giá các hồ sơ mà họ tìm được trong công cụ Recruiter tại bất cứ thời điểm nào trong quá trình tuyển dụng. Việc này giúp đảm bảo họ vẫn đang theo đúng kế hoạch khi tìm ứng viên cho một vị trí đang mở hoặc khi xây dựng nguồn dữ liệu nhân tài cho các công việc khác trong tương lai.

## Thêm email công việc của bạn vào tài khoản LinkedIn và đặt làm email chính

Khi một thành viên trong nhóm chia sẻ hồ sơ hoặc dự án để bạn đánh giá, bạn sẽ nhận được một email thông báo gửi về địa chỉ email chính của bạn. Vậy nên, việc đặt email công việc làm địa chỉ email chính là rất quan trọng để tránh trường hợp bạn bỏ qua các thông báo này khi chúng được chuyển đến tài khoản email cá nhân.

- 1. Đăng nhập vào **LinkedIn.com**.
- 2. Nhấn vào ảnh đại diện của bạn và chọn **Settings & Privacy** (Cài đặt và Quyền riêng tư).

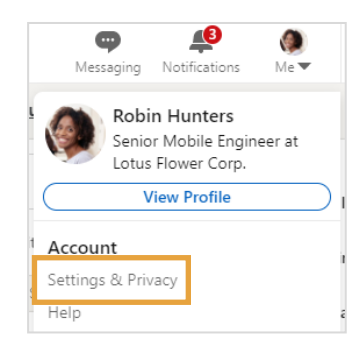

- 3. Nhấn **Sign in & security** (Đăng nhập & Bảo mật).
- 4. Đi đến mục **Account access** (Quyền truy cập tài khoản).
- 5. Nhấn **Change** (Thay đổi) trong mục **Email addresses** (Địa chỉ email).
- Account preferences Account access Settings to help you keep your account secure Sign in & security Change Account access Email addresses **TETLES A A PER** Add or remove email addresses on your account Visibility
- 6. Nhấn **Add email address** (Thêm địa chỉ email) để thêm email công việc của bạn.
	- L**ư**u ý: Bạn có thể thêm nhiều tài khoản email vào hồ sơ LinkedIn của mình – cả email công việc lẫn email cá nhân.
- 7. Nhấn **Make primary** (Đặt làm email chính) để chọn địa chỉ email nhận thông báo.

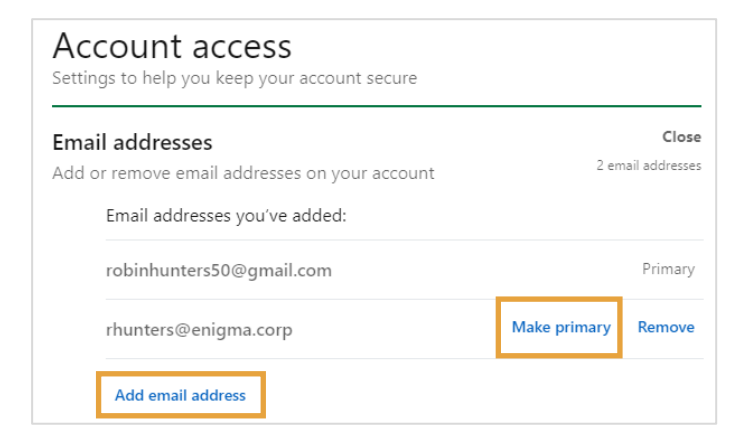

## Cung cấp phản hồi cho hồ sơ được chia sẻ

Bạn có thể dễ dàng đánh giá và cung cấp phản hồi cho các hồ sơ được chia sẻ bằng cách làm theo những bước dưới đây:

Khi một thành viên trong nhóm yêu cầu bạn đánh giá một ứng viên triển vọng, yêu cầu đó sẽ được gửi đến tài khoản email chính ở trong cài đặt LinkedIn của bạn.

Nhấn **Give feedback** (Cung cấp phản hồi) để bắt đầu quá trình đánh giá.

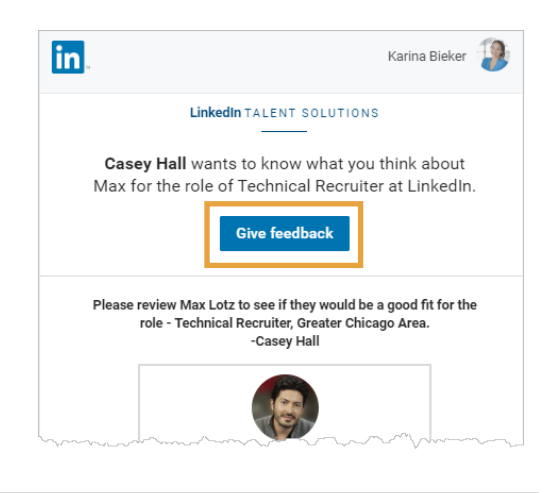

Bạn sẽ được điều hướng đến một màn hình giống như hình bên dưới để cung cấp phản hồi.

**Thông tin v**ề **ng**ườ**i g**ử**i yêu c**ầ**u** giúp bạn biết ai là người yêu cầu cùng các mô tả và hướng dẫn bổ sung.

**Ch**ứ**c danh trong d**ự **án** giúp bạn biết vị trí nào đang được tuyển dụng. Nhấn **See details** (Xem thông tin chi tiết) để xem thêm thông tin.

Phía bên phải là danh sách theo thứ tự thời gian tất cả các yêu cầu đã gửi đến cho bạn. Hồ sơ sẽ bị xoá khỏi danh sách sau khi phản hồi được gửi đi.

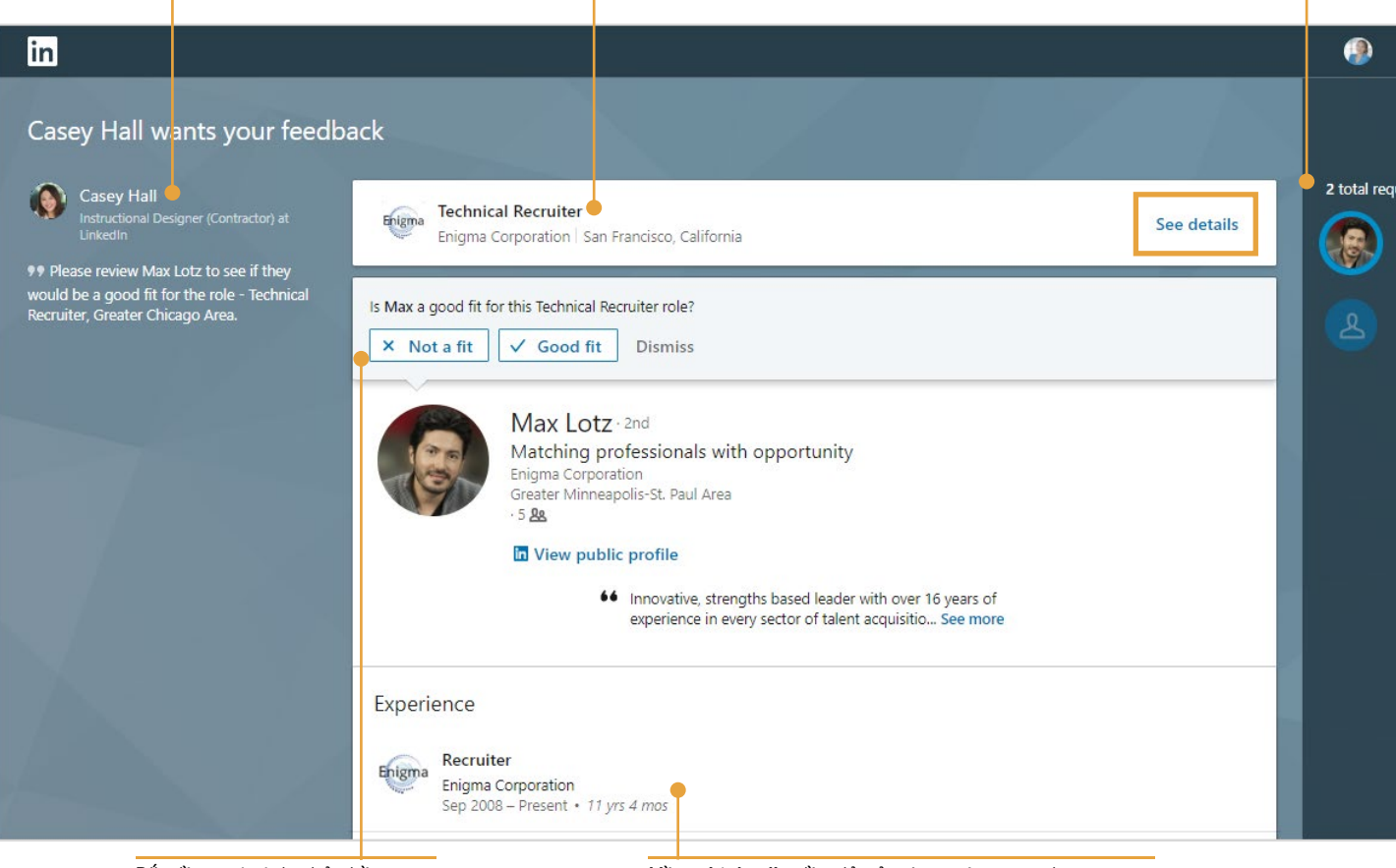

Bắt đầu quá trình phản hồi bằng cách chọn một đánh giá. **H**ồ **s**ơ **LinkedIn** đầy đủ của ứng viên cũng được cung cấp để bạn có thể xem tất cả các thông tin cần thiết.

Tuỳ vào lựa chọn đánh giá của bạn, các câu hỏi tiếp theo sẽ được đưa ra trong mẫu đánh giá. Hãy dùng các trường đó để đưa ra các phản hồi khách quan và mang tính xây dựng cho đồng đội của bạn. Tất cả phản hồi sẽ được lưu lại và theo dõi trong công cụ LinkedIn Recruiter.

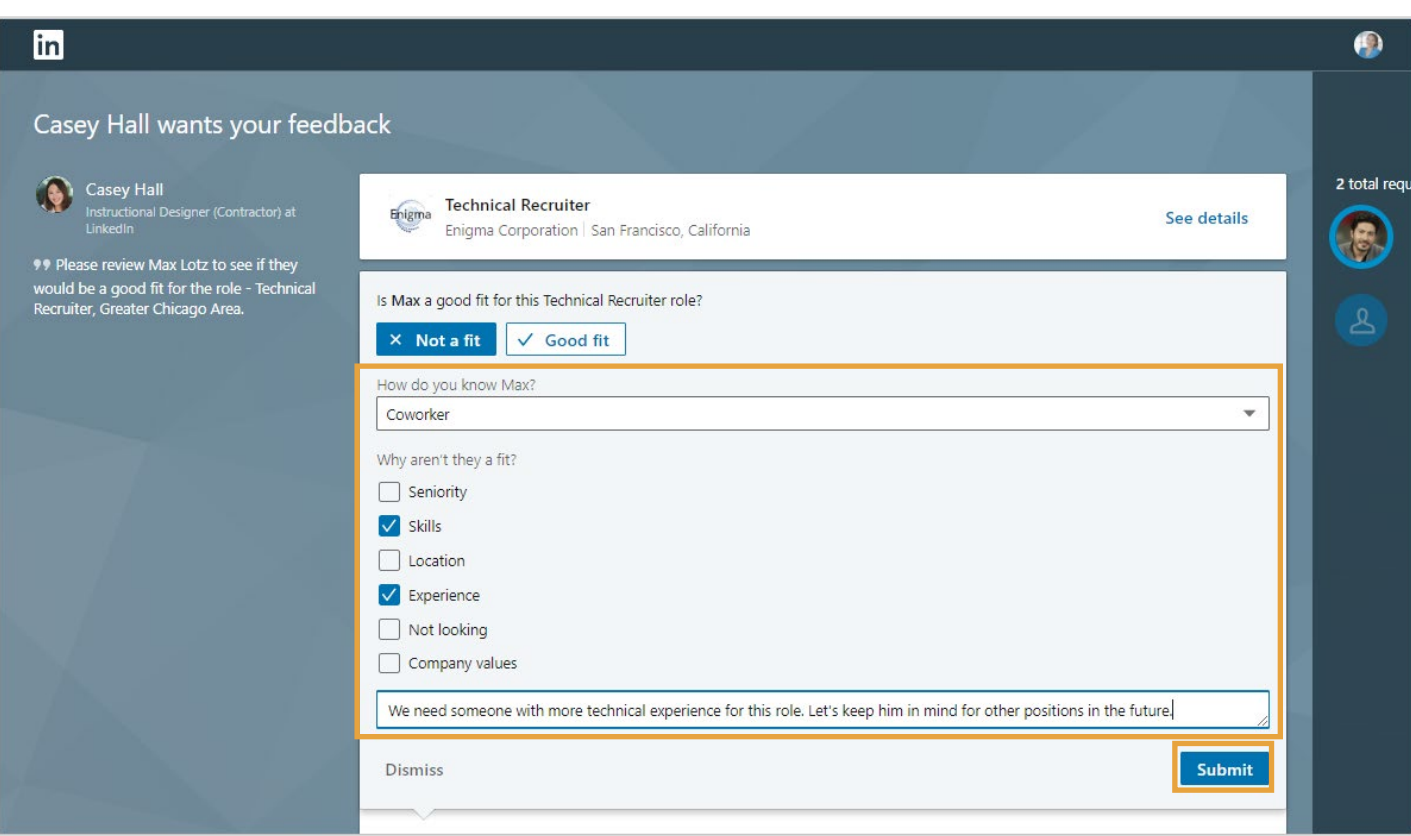

Sau khi cung cấp phản hồi xong, hãy nhấn **Submit** (Gửi).

Sau khi gửi phản hồi, một tin nhắn xác nhận sẽ xuất hiện trên màn hình.

Nếu bạn có nhiều hồ sơ phải đánh giá, hồ sơ tiếp theo sẽ tự động xuất hiện. Sau khi hoàn thành đánh giá tất cả các hồ sơ, bạn sẽ được điều hướng về trang chủ LinkedIn.com.

× (Vour feedback on Max was sent to Casey!

## Bạn có biết rằng?

- Khi đánh giá một hồ sơ, danh tính của bạn được ẩn đi. Ứng viên sẽ không nhận được bất kỳ thông báo nào về việc bạn đã xem hồ sơ của họ.
- Hồ sơ gửi đến bạn để bạn đánh giá là hồ sơ đã được một thành viên trong nhóm của bạn chọn lọc ứng viên có thể là người có hoặc không có nhu cầu tìm việc làm mới hoặc đang ứng tuyển cho một vị trí mở.